## **Set up access to BMJ OnExamination:**

- **Important**: to prevent problems during the registration process, first clear your browser cookies and cache/temporary internet files. For help with this, check your browser help or go to WikiHow: [clear](http://www.wikihow.com/Clear-Your-Browser)  [your browser's cache](http://www.wikihow.com/Clear-Your-Browser) an[d cookies.](http://www.wikihow.com/Clear-Your-Browser)
- [Obtain the voucher code](http://www.library.usyd.edu.au/erdb) for your level, either Medical Student Years 1-3 or Years 4 and above.
- Go to the registration page for your chosen level: [Medical Student Years 1-3](http://onexamination.com/international-medical-student-years-1-3) or Medical Student [Years 4 and above](http://onexamination.com/international-medical-student-years-4-5)
- Clear your browser cookies and cache **again** if you visited both registration pages, then go to the page you are going to use.
- Click the orange **Add to Basket** button on the registration page:

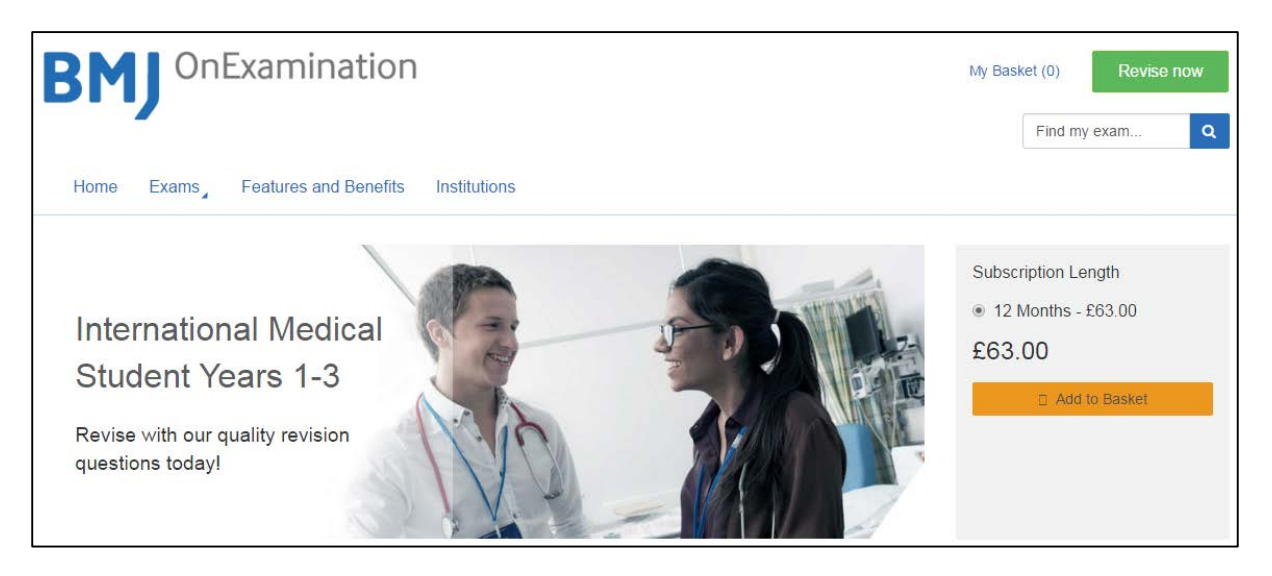

- On the **Your Basket** page click the blue **Redeem your voucher** link to the right.
- Enter the voucher code in the box, and click **Apply**. You should see the price reduced to 0.00
- Click **Proceed to Checkout** to be taken to the Sign In or register page/ Checkout tab:

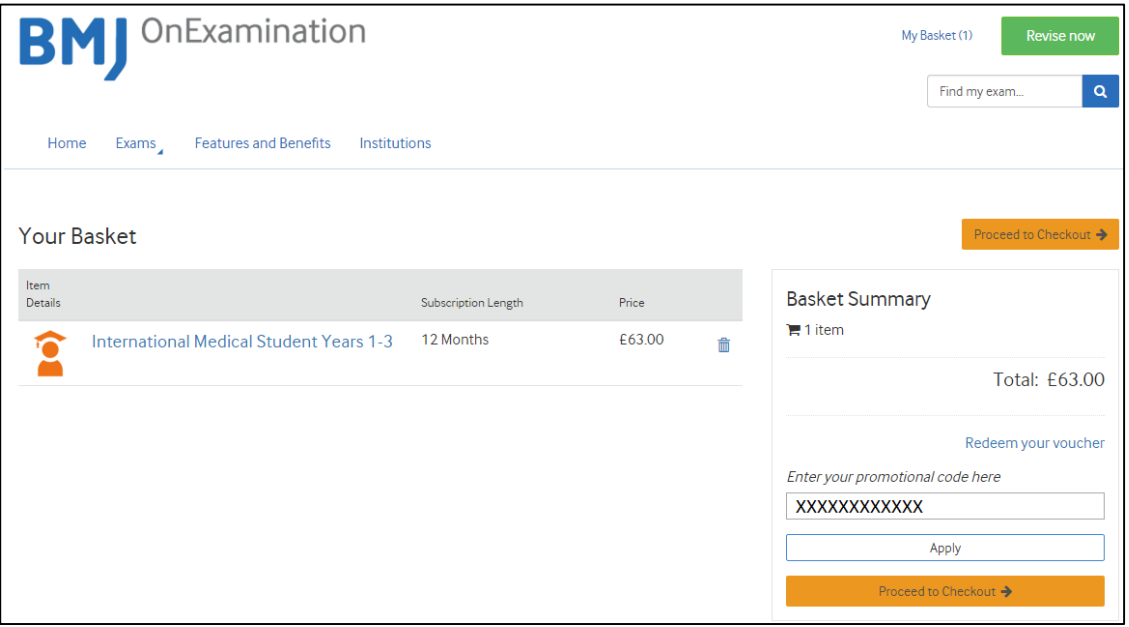

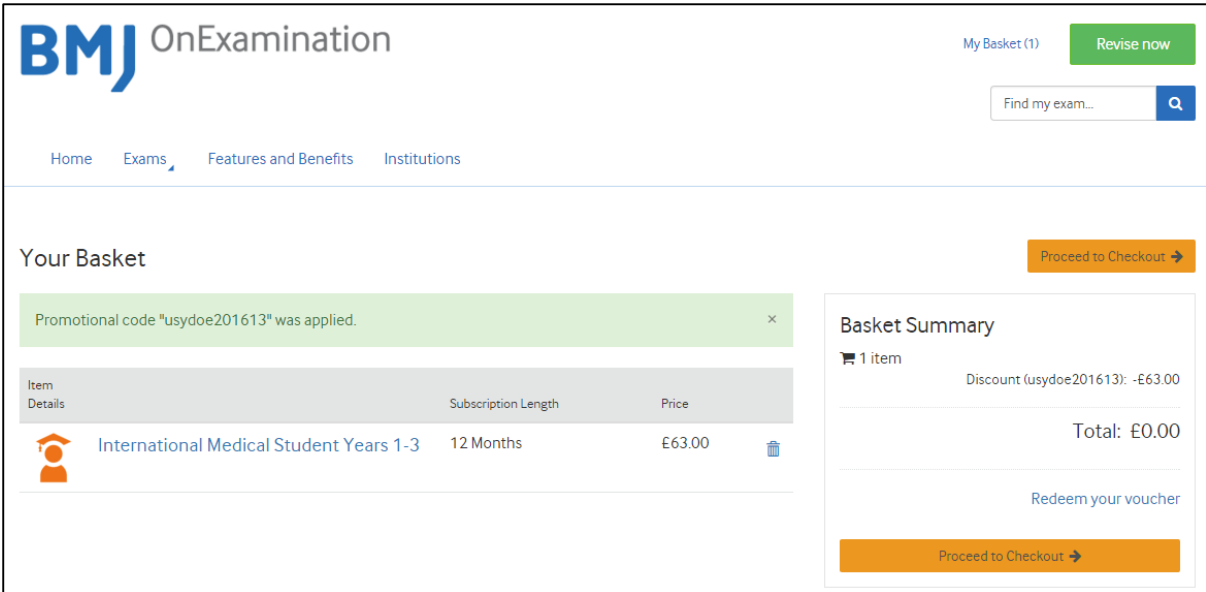

• On the **Checkout tab**, use your existing BMJ OnExamination login if you have one, or else create a new account.

BMJ OnExamination is on a different platform to BMJ Best Practice and BMJ Learning, so you need to create a different account. Use your **University email address when registering**.

• Click **Sign In** or **Create Account:**

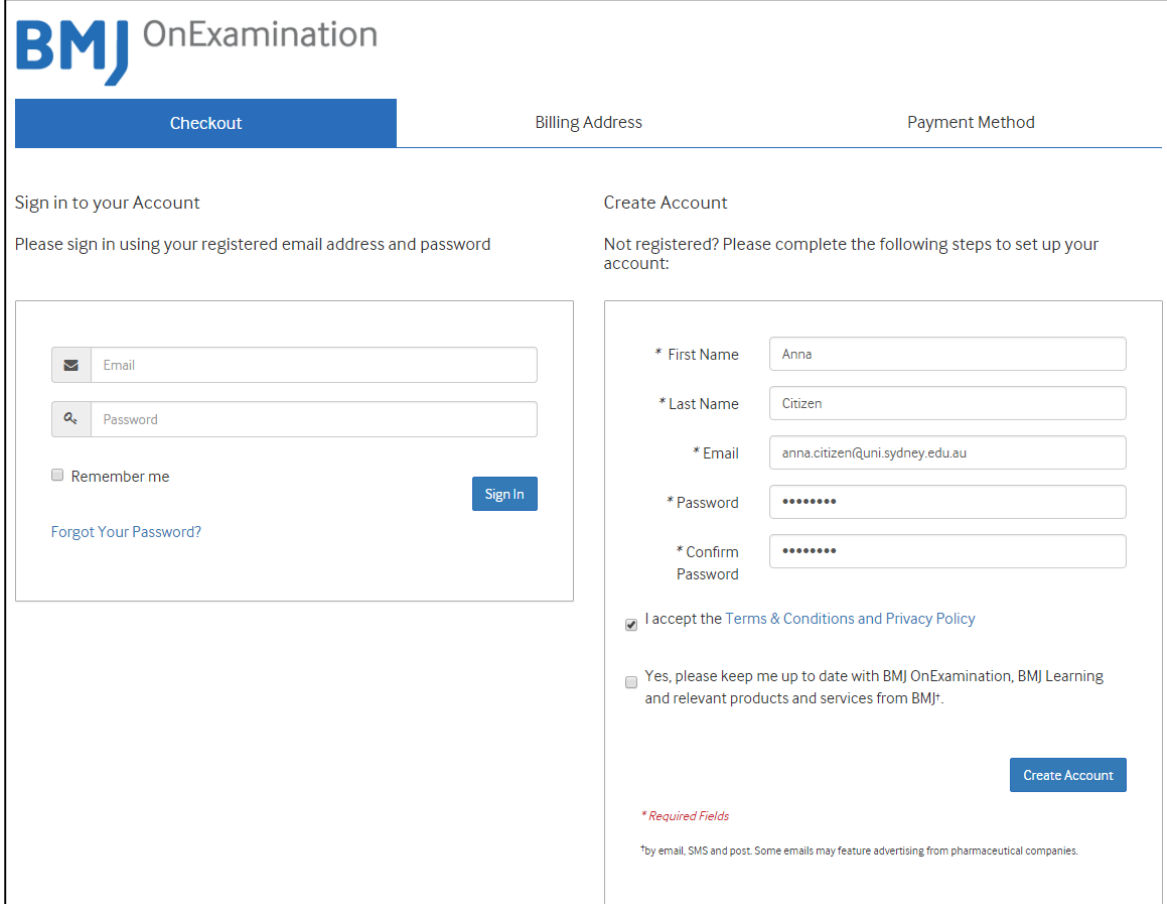

- On the **Billing Address tab**, enter "University of Sydney" in the **Address** box. Put "X"s in the **Telephone** box.
- Click **Continue**:

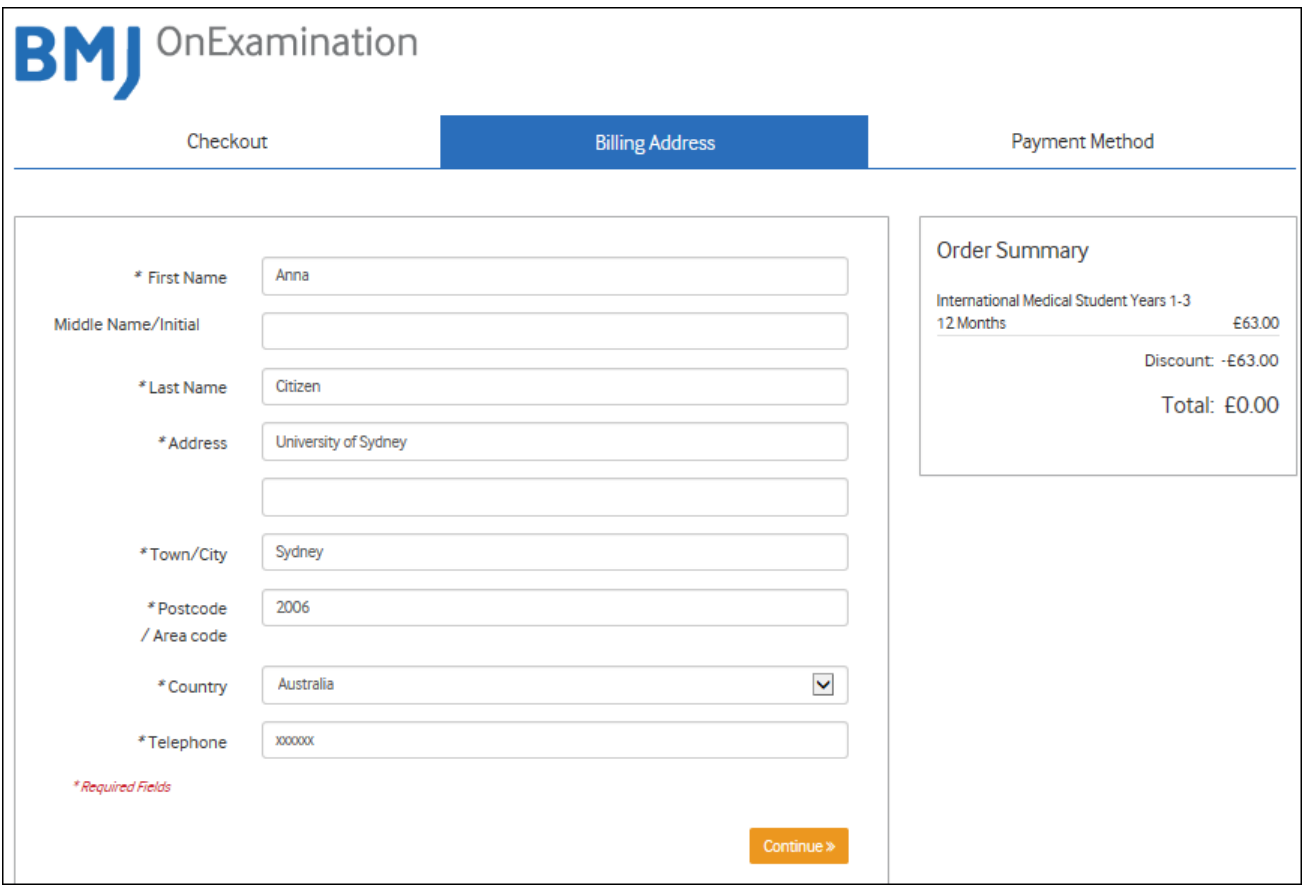

- On the next page click **Buy Now.**
- Click the orange "**Login and start revising now**" button to login to your account and start answering your questions. Note: if you don't see the **Billing Address** tab, the **Buy Now** button or the "**Login and start revising now**" button your registration has been *unsuccessful*.
- As a returning user, go straight to BMJ OnExamination via the BMJ OnExamination login links on the Library website.

## **Troubleshooting:**

If you see buttons saying **Revise Now** and **Get Started,** instead of "**Login and start revising now**", your registration has been unsuccessful.

To get this fixed, contact bernadette.carr@sydney.edu.au and include:

- which level you were registering for
- the login details of the Personal Account you created.